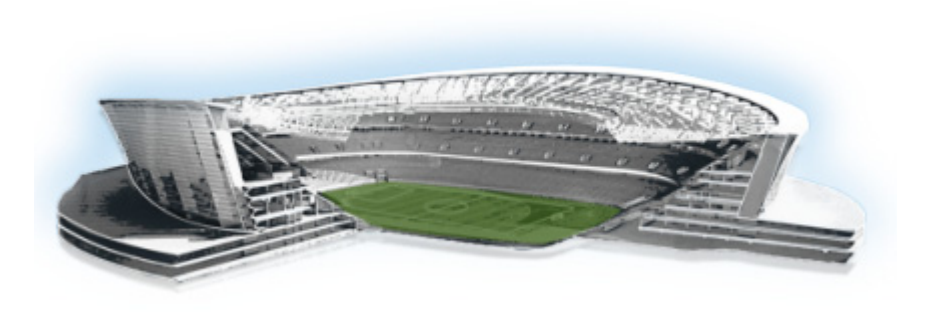

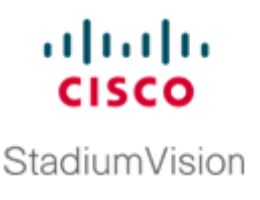

# **Verifying the Upgrade**

**First Published: May 16, 2016 Revised: October 31, 2016**

This module describes how to verify that the upgrade process was successful.

To verify the upgrade, complete the following tasks:

- [Clearing the Browser Cache, page 53](#page-0-0) (mandatory)
- **•** [Clearing Expired Flash SWZ Files From Browser, page 54](#page-1-0) (required)
- **•** [Importing the Security Certificate, page 56](#page-3-0) (required)
- **•** [Logging Into Cisco StadiumVision Director, page 56](#page-3-1) (required)
- **•** [Verifying the Control Panel and Other Menus, page 57](#page-4-0) (required)
- **•** [Verifying that Services are Running, page 57](#page-4-1) (required)
- **•** [Configuring the Media Player for VLAN Compliance Checking, page 58](#page-5-0) (required)
- **•** [Upgrading the DMP Firmware, page 60](#page-7-1) (required)
- **•** [Rebooting the DMPs, page 60](#page-7-2) (required)
- **•** [Verifying Media Players, Groups, and Zones in the Management Dashboard, page 60](#page-7-0) (required)
- [Verifying the Multicast Configuration, page 61](#page-8-0) (required)
- Setting Up the Quest Venue Manager to Send Updates to Cisco StadiumVision Director Server, [page 62](#page-9-0) (required if using Quest for commerce integration)
- [Completing the Post-Upgrade Checklist and Testing, page 64](#page-11-0) (required)

# <span id="page-0-0"></span>**Clearing the Browser Cache**

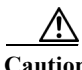

 $\mathbf I$ 

**Caution** It is critical that *all* Cisco StadiumVision Director users clear their browser cache to prevent permanent database corruption and to be sure that you are running the latest version of Cisco StadiumVision Director. Be sure to notify all users of the Cisco StadiumVision Director system to clear their browser cache before using the system after an upgrade.

ן

**To clear the browser cache in Mozilla FireFox, complete the following steps:**

**Step 1** From the menu bar, go to **Tools** > **Clear Recent History**.

The Clear Recent History dialog box appears.

$$
\boxed{\mathcal{L}}
$$

**Tip** You can also press Ctrl + Shift + Delete to open the Clear Recent History dialog box.

- **Step 2** In the "Time range to clear:" box, select **Everything**.
- **Step 3** Open the Details drop-down list and select the **Cache** checkbox if it does not have a checkmark.
- **Step 4** Click **Clear Now**.

# <span id="page-1-0"></span>**Clearing Expired Flash SWZ Files From Browser**

This section includes the following tasks:

- **•** [Clearing the Flash Player Cache, page 54](#page-1-1)
- **•** [Deleting Other Cached Files From Flash, page 55](#page-2-1)

### <span id="page-1-1"></span>**Clearing the Flash Player Cache**

**To clear the Flash player cache, complete the following steps:**

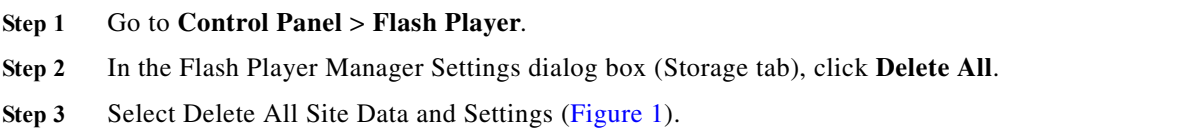

**Step 4** 

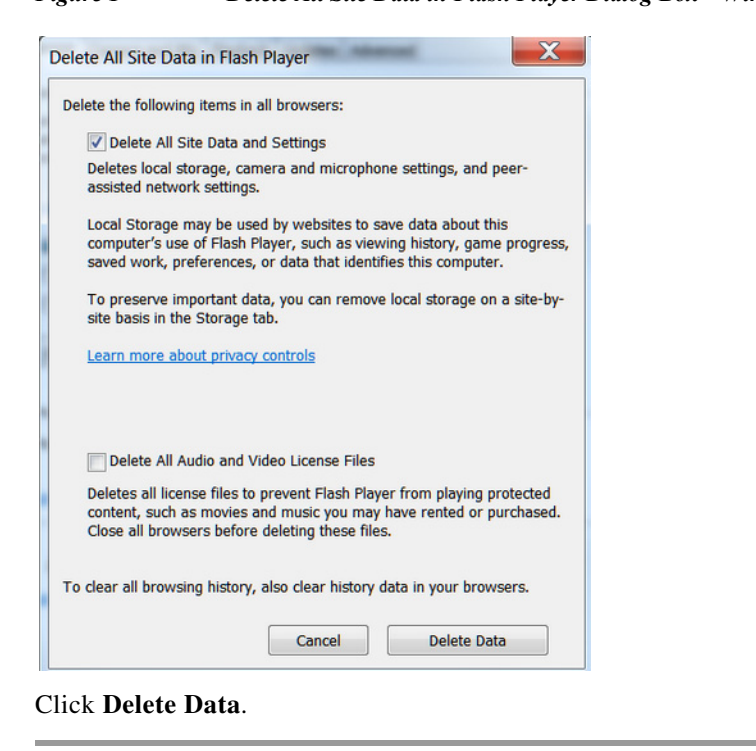

#### <span id="page-2-0"></span>*Figure 1 Delete All Site Data in Flash Player Dialog Box—Windows Client Example*

### <span id="page-2-1"></span>**Deleting Other Cached Files From Flash**

**To delete other cached files from Flash, complete the following steps:**

- **Step 1** Close the browser window.
- **Step 2** Delete cached files in the following paths for your browser application, and depending on your laptop client:
	- **•** From a Windows client:
		- **–** For Chrome

**C:\Users\***username***\AppData\Local\Google\Chrome\User Data\Default\Pepper Data\Shockwave Flash\CacheWritableAdobeRoot\AssetCache**

**–** For Mozilla Firefox

**C:\Users\***username***\AppData\Local\Mozilla\Firefox\Profiles**

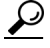

**Tip** The AppData folder is a hidden folder in Microsoft Windows. If you cannot view it, go to **Control Panel** > **Folder Options** and verify the option is set to display hidden files and folders.

- **•** From an Apple Mac OS X client:
	- **–** For Chrome

**/Users/***username***/Library/Application Support/Google/Chrome/Default/Pepper Data/Shockwave Flash/CacheWritableAdobeRoot/AssetCache/**

Ι

**–** For Mozilla Firefox

**/Users/***username***/Library/Application Support/Firefox/Profiles/**

# <span id="page-3-0"></span>**Importing the Security Certificate**

When you access a Cisco StadiumVision Director server for the first time using Mozilla Firefox, a security certificate warning will appear. Some Cisco StadiumVision Director functionality requires that the certificate is imported.

### **Adding a Security Exception for Mozilla Firefox**

**To add the security exception for Mozilla Firefox, complete the following steps:**

- **Step 1** When you see the warning page with the title "This Connection is Untrusted," click the "**I Understand the Risks**" option.
- **Step 2** Click **Add Exception...**.
- **Step 3** In the Add Security Exception dialog box, click **Confirm Security Exception**.
- **Step 4** Close all Mozilla Firefox windows.

You should now be able to access the Cisco StadiumVision Director server using Mozilla Firefox without any security certificate warnings.

# <span id="page-3-1"></span>**Logging Into Cisco StadiumVision Director**

**To verify that the upgrade was successful, and that Cisco StadiumVision Director is up and operating, complete the following steps:**

**Step 1** Open a browser window and type the URL for the Cisco StadiumVision Director server, in the following sample format, where *x.x.x.x* is the IPv4 address of the Cisco StadiumVision Director server:

**https://***x.x.x.x***/StadiumVision/login.jsp**

or alternatively,

**http://***x.x.x.x*

The Cisco StadiumVision Director login screen appears .

**Step 2** Verify that the correct version is displayed.

Tip If your window is not displaying the correct version, be sure that you have cleared the browser cache as describe in the ["Clearing the Browser Cache" section on page 53](#page-0-0).

#### **Step 3** Type your Cisco StadiumVision Director administrator login credentials and click **Log In**.

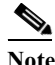

**Note** When you first log into Cisco StadiumVision Director, the default administrator username and password is *admin*.

The Cisco StadiumVision Director Main Menu screen appears.

## <span id="page-4-0"></span>**Verifying the Control Panel and Other Menus**

**To verify the control panel, complete the following steps:**

**Step 1** From the Cisco StadiumVision Director Main Menu, click **Control Panel**.

After a few moments of loading resources, the Cisco StadiumVision Control Panel Setup screen will open in a new window.

- **Step 2** Confirm the version and build number of your Cisco StadiumVision Director software in the lower right corner of the Control Panel window.
	- $\boldsymbol{\mathcal{L}}$

I

**Tip** If your window is not displaying the appropriate version and build that you loaded, be sure that you have cleared the browser cache as describe in the ["Clearing the Browser Cache" section on](#page-0-0)  [page 53](#page-0-0).

**Step 3** Verify that you can open the other Cisco StadiumVision Director screens and menus.

# <span id="page-4-1"></span>**Verifying that Services are Running**

After you upgrade, go to the Management Dashboard to verify that all of the primary Cisco StadiumVision Director services are running.

**To verify that services are running, complete the following steps:**

- **Step 1** From the Management Dashboard, expand the Service Alerts pane.
- **Step 2** Verify that all of the primary services—in particular the Content Management CMS Server—are in "Normal" (green) state without any service alerts.

ן

| Ÿ.<br><b>Service Name</b>         |                                       |
|-----------------------------------|---------------------------------------|
| <b>Normal</b><br>Log Monitor      | ч.<br><b>Service Name</b>             |
| Cisco POS Server 3                | Log Monitor                           |
| Config Server                     | Cisco POS Server 3                    |
| Director Server OS                | Config Server                         |
| Director Database                 | Director Server OS                    |
| Local Control Server              | Director Database                     |
| Proof Of Play Database            | Local Control Server                  |
| Control Server                    | Proof Of Play Database                |
| Monitor Server                    | Control Server                        |
| Network Configuration             | Monitor Server                        |
| <b>High Availability Hardware</b> | Network Configuration                 |
| <b>Integration Broker</b>         | <b>High Availability Hardware</b>     |
| <b>CLICM Server</b>               | <b>Integration Broker</b>             |
| Content Management CMS Server     | <b>Abnormal</b><br><b>CUCM Server</b> |
|                                   | Content Management CMS Server<br>œ    |

**Step 3** If the CMS server or another service in the above list is not in Normal state but should be, use the TUI services menu to restart it.

# <span id="page-5-0"></span>**Configuring the Media Player for VLAN Compliance Checking**

After you upgrade, you need to go to the Management Dashboard and change the Assigned VLAN property according to your VLAN configuration for the media players if you want to perform VLAN compliance checking.

**Note** Setting the assigned VLAN property for the media players is only recommended if all devices are located on the same VLAN. When a value is set, it is checked against what is being sent by the media player. Otherwise, you should configure **\$svd\_ignore**, which is the default.

**To configure the Assigned VLAN property, complete the following steps:**

**Step 1** From the Management Dashboard, go to **SV Director Configuration** > **System Configuration** > **Global DMP Settings**.

#### **Step 2** Do the following depending on your media player model:

**•** For the DMP 4310G—Go to **4310 v5.x.x Settings** ([Figure 3\)](#page-6-0).

 $\overline{\phantom{a}}$ 

| <b>Monitor and Status</b><br>反応詞                  | <b>SV Director Configuration</b> |                                |                                             |  |  |
|---------------------------------------------------|----------------------------------|--------------------------------|---------------------------------------------|--|--|
| <b>DMP and TV Controls</b>                        |                                  | <b>Configuration Property</b>  | Value                                       |  |  |
| <b>Event Viewer</b>                               | в                                | <b>Enable Syslog Service</b>   | on                                          |  |  |
|                                                   |                                  | <b>Syslog Collector</b>        | 10.194.172.154                              |  |  |
| <b>SV Director Configuration</b>                  |                                  | <b>Event Notification</b>      | no                                          |  |  |
| V System Configuration (12)                       |                                  | ciscocraft.start fl alpha      | o                                           |  |  |
| SV Director Settings                              |                                  | ciscocraft.start fl fullscreen | true                                        |  |  |
| Global DMP Settings (3)                           |                                  | ciscocraft.fl fullscreen       | true                                        |  |  |
| Common                                            |                                  | ciscocraft.start fl input      | true                                        |  |  |
| 14310 v5.x.x Settings                             |                                  | init.STARTUP_URL               | file:///tmp/ftproot/usb_1/SvFlashTemplate/S |  |  |
| SV-4K Settings                                    |                                  | ciscocraft.start fl url        | file:///tmp/ftproot/usb 1/SvFlashTemplate/S |  |  |
| Auto Registration Settings                        |                                  | ciscocraft.fl_failover_url     | http://10.194.172.154:8080/StadiumVision/f  |  |  |
| Management Dashboard (10)                         |                                  | Enable failover                | false                                       |  |  |
| User Preferences                                  |                                  | Failover timeout               | 10000                                       |  |  |
| <b>T</b> Event Viewer                             |                                  | init.version (DMP-4310)        | 5.4(1)RB(2P)                                |  |  |
| $\blacktriangleright$ Notification Settings (1)   |                                  | init.build                     | Mon Oct 6 07:03:30 PDT 2014 [b4652]         |  |  |
| $\blacktriangleright$ $\Box$ Logging level (8)    |                                  | sigma.ptsTimer                 | 60                                          |  |  |
| $\blacktriangleright$ System Tasks (1)            |                                  | sigma.ptsRange                 | 3300220                                     |  |  |
| $\blacktriangleright$ $\Box$ Data Integration (2) |                                  | ciscocraft.fl_colorkey_enable  | $\circ$                                     |  |  |
| StadiumVision Remote                              |                                  | <b>Enable Medianet</b>         | ves                                         |  |  |
| Aultiple Venue Configuration                      |                                  | Assigned VLAN                  | Ssvd ignore                                 |  |  |

<span id="page-6-0"></span>*Figure 3 Assigned VLAN Property Configuration for the Cisco DMP 4310G*

**•** For the SV-4K and DMP-2K—Go to **SV-DMP Common Settings** ([Figure 4](#page-6-1)).

### <span id="page-6-1"></span>*Figure 4 Assigned VLAN Property Configuration for the SV-4K and DMP-2K*

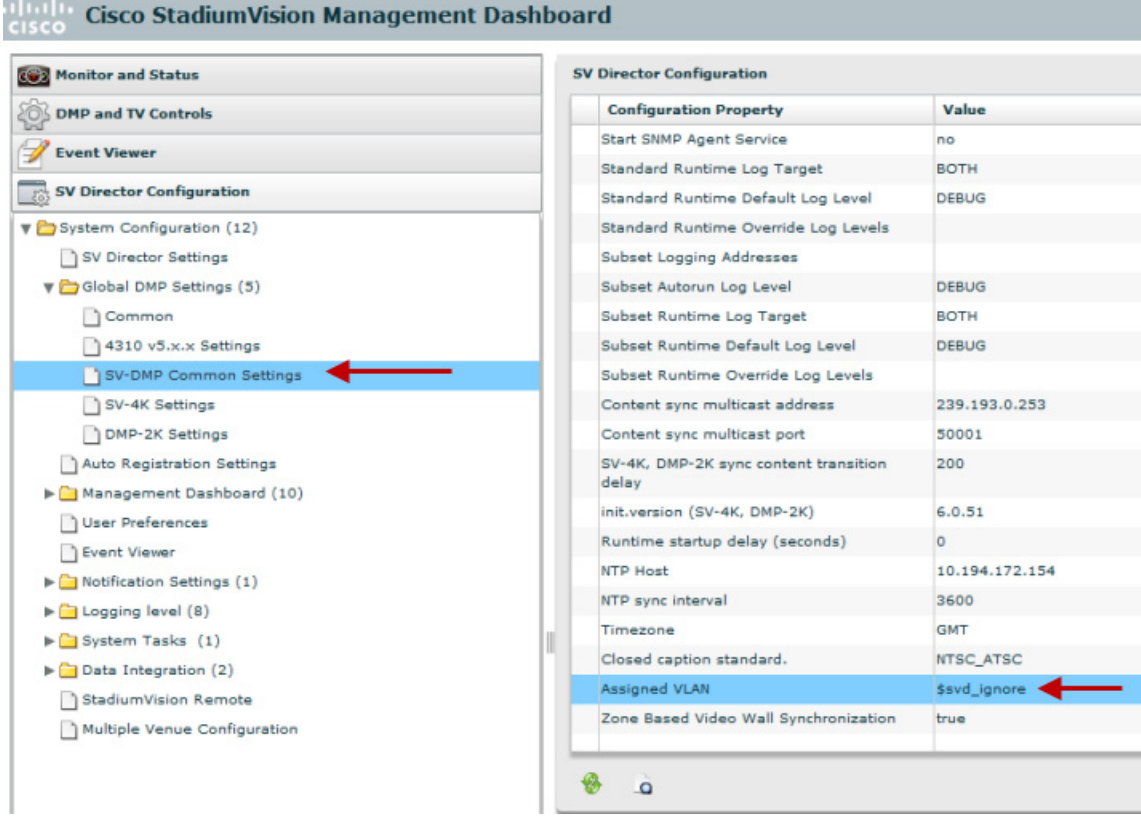

Ι

**Step 3** Find the Assigned VLAN property, and do the following:

- **•** If all of your DMPs are located on the same VLAN (recommended)—Type the number of the VLAN.
- **•** If all of your DMPs are not located on the same VLAN, or you want to bypass any VLAN compliance checking—Type "**\$svd\_ignore**."

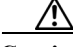

**Caution** Cisco DMP 4310 auto-registration support requires that the VLAN value is correctly set or "\$svd ignore" is used.

**Step 4** Click the Save icon.

## <span id="page-7-1"></span>**Upgrading the DMP Firmware**

Verify whether your DMPs require a firmware upgrade and follow the steps in the corresponding modules of this guide to upload and install the required version(s) for your Cisco StadiumVision Director release.

**Note** If this is the initial upgrade of your system to Cisco StadiumVision Director Release 4.1 software, a new firmware upgrade and configuration for the SV-4K and DMP-2K firmware is required. Follow the steps in the "Upgrading the SV-4K and DMP-2K Firmware" module on page 69.

# <span id="page-7-2"></span>**Rebooting the DMPs**

After an upgrade of the Cisco StadiumVision Director software, the SV-4K and DMP-2K must be restarted to get the latest version of the runtime software.

- **•** If this is the initial upgrade of your system to Release 4.1 and you have just performed a DMP firmware upgrade, then the DMPs have already rebooted and this step is not needed.
- **•** If this an upgrade from Release 4.1 to another version of Release 4.1 without a DMP firmware upgrade, then you must reboot the SV-4K and DMP-2K to also update the DMP's runtime software.

To verify the system runtime on the DMP, see [Verifying Media Players, Groups, and Zones in the](#page-7-0)  [Management Dashboard, page 60.](#page-7-0)

# <span id="page-7-0"></span>**Verifying Media Players, Groups, and Zones in the Management Dashboard**

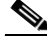

**Note** Before you verify media player status, be sure that you have set the Assigned VLAN property so that the VLAN compliance check can be performed. For more information, see the ["Configuring the Media](#page-5-0)  [Player for VLAN Compliance Checking" section on page 58.](#page-5-0)

a ka

**To check media players, groups, and zones after you upgrade your software, complete the following steps:**

- **Step 1** Go to the Management Dashboard and verify that all of your groups, zones and media players are present and in the green state.
- **Step 2** From the DMP and TV Controls dashboard drawer, run the Get Status command on all devices to update Cisco StadiumVision Director's record of MAC addresses:

#### **DMP and TV Controls** > **Monitoring** > **Get Status**.

**Step 3** Run Get Status to confirm that all devices have successfully rebooted and are in good health.

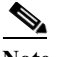

**Note** This will also update the MAC address for the media players.

- **Step 4** Verify that the correct Cisco StadiumVision Director runtime version is loaded on the DMP:
	- **a.** Select the DMP(s) that you want to verify.
	- **b.** Go to **Status** > **Status Details**.
	- **c.** In the DMP Status panel, expand the Runtime status and verify the Version reported.

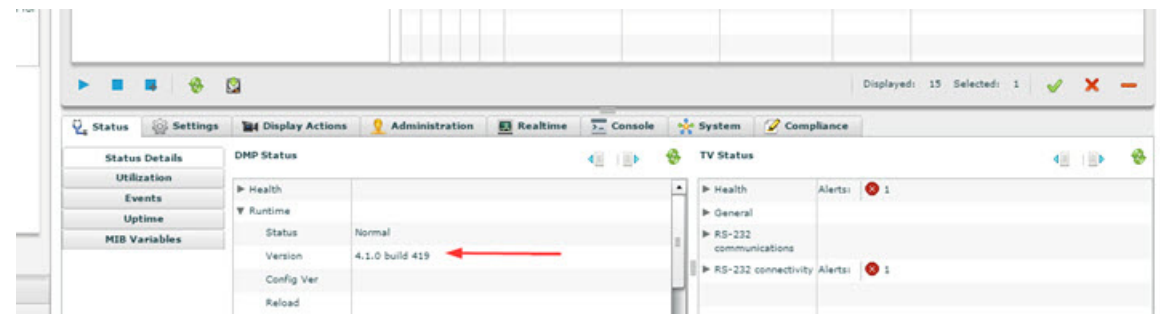

**Step 5** (Optional) Change the DMP State of healthy DMPs to "Production" using the following dashboard command path:

### **DMP and TV Controls** > **Auto Registration** > **Change DMP State**.

- **Step 6** Run Get Status to check the device state after the change.
- **Step 7** Investigate any devices that are not in "Normal" state.

## <span id="page-8-0"></span>**Verifying the Multicast Configuration**

Cisco StadiumVision Director uses both unicast and multicast communications for DMP control-plane operation. The Cisco Connected Stadium design requires that Cisco StadiumVision Director uses the 239.193.0.0 multicast group address range.

The multicast group address for Cisco StadiumVision Director is configured in the "MulticastHostPort" registry.

For more information about multicast configuration, see the "Configuring Multicast Ports for Cisco StadiumVision Director" topic in the "Configuring the Cisco StadiumVision Director Server System Settings" module of the *Cisco StadiumVision Director Server Administration Guide, Release 4.1*.

Ι

**To verify or configure the multicast addressing for Cisco StadiumVision Director, complete the following steps:**

- **Step 1** From the Management Dashboard, select **Tools** > **Advanced** > **Registry**.
- **Step 2** Scroll to the "MulticastHostPort" registry key in the Parameters list and confirm the entry for the registry.
- **Step 3** To change the value, click on the value field and specify a multicast address in the range 239.193.0.0/24.

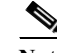

**Note** Be sure to use the value that is configured in your Cisco Connected Stadium network and include the **:***port*. The recommended default is **:50001**.

**Step 4** Click **Apply**.

# <span id="page-9-0"></span>**Setting Up the Quest Venue Manager to Send Updates to Cisco StadiumVision Director Server**

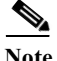

**Note** This task is only required if you are using the Quest Point of Sale system.

The steps described in this section assume that Quest has the notification service installed and enabled.

After you upgrade, you need to set up the Quest Venue Manager to support sending updates to the Cisco StadiumVision server when menu items change.

**To set up the Quest Venue Manager to send updates to the Cisco StadiumVision Director server, complete the following steps:**

- **Step 1** Access the Quest server.
- **Step 2** Go to the C:\Program Files\Quest POS\Quest Venue Manager\Services directory.
- **Step 3** Start the executable application program named "QuestInterfaceServiceManager" ([Figure 5\)](#page-10-0).

| Service to Configure                                                     | r,      |                                          |                  |                         |
|--------------------------------------------------------------------------|---------|------------------------------------------|------------------|-------------------------|
| Select a Service<br><select option=""></select>                          | w       |                                          |                  |                         |
|                                                                          |         |                                          |                  | $  x$                   |
|                                                                          |         |                                          |                  | ÷                       |
| lease Note:<br><b>GK</b><br>or changes to take effect, stop and re-start | Cancel  | Accily)                                  |                  |                         |
| uest Interface Service.                                                  |         |                                          |                  |                         |
| Address<br>C:\Program Files\Quest POS\Quest Venue Manager\Services       |         |                                          |                  | $ \rightarrow$ $\infty$ |
| Name -                                                                   |         | Sze Type                                 | Date Modified    |                         |
| * Ibeav32.dl                                                             | 1016 KB | <b>Application Extension</b>             | 04/11/2008 12:36 |                         |
| Morm32.dll                                                               | 7663KB  | Application Extension                    | 20/01/2011 11:14 |                         |
| Cuest Base Service Common.dll                                            | 32 KB   | Application Extension                    | 14/12/2010 15:25 |                         |
| Cuest Common.dll                                                         | 68 KB   | Application Extension                    | 05/11/2010 16:17 |                         |
| Ouest Email Service                                                      | 2018    | Application                              | 14/12/2010 15:25 |                         |
| <b>B</b> Ouest Email Service.exe                                         |         | 1 KB XML Configuration File              | 05/03/2011 18:41 |                         |
| <sup>6</sup> Ouest XML Exporter.dl                                       | 44 KR   | <b>Application Extension</b>             | 14/03/2008 18:58 |                         |
| OuestAlertsService                                                       | 32 KB   | Application                              | 14/12/2010 15:25 |                         |
| CuestAlertsService.exe                                                   | 188     | XML Configuration File                   | 23/01/2009 12:55 |                         |
| QuestInterfaceService                                                    | 24433   | Acolication                              | 14/12/2010 15:44 |                         |
| <b>B</b> OuestInterfaceService.exe                                       |         | 3 KB XML Configuration File              | 17/06/2011 12:59 |                         |
| QuestInterfaceService.gis                                                | 1 KB    | OZS File                                 | 31/05/2011 17:11 |                         |
| <sup>9</sup> Quest InterfaceService JimSerialzers.dl                     |         | 216 KB Application Extension             | 14/12/2010 15:44 |                         |
| Q QuestInterfaceServiceManager                                           |         | 100 KB Application                       | 14/12/2010 15:33 |                         |
| CuestMemoryManager_1_5_152_0.dl                                          | 5160KB  | <b>Application Extension</b>             | 03/12/2008 20:18 |                         |
| ConstSalesProcessorLog 20091204                                          | 合加市     | <b>Text Document</b>                     | 04/12/2009 15:09 |                         |
| D QuestSalesProcessorLog 20091205                                        | 3 KB    | <b>Text Document</b>                     | 05/12/2009 06:08 |                         |
| QuestSalesProcessorLog_20110210                                          | 1 KB    | Text Document                            | 10/02/2011 12:00 |                         |
| QuestSalesProcessorLog_20110215                                          | $3$ KB  | Text Document                            | 15/02/2011 14:17 |                         |
| QuestSalesProcessorService                                               | 32 KB   | <b>Application</b>                       | 25/09/2008 16:19 |                         |
| CuestSalesProcessorService.exe                                           | 1 KB    | 184L Configuration File                  | 25/05/2010 13:24 |                         |
| Ouest TerminalSchedulerService                                           | 2018    | <b>Acolication</b>                       | 14/12/2010 15:25 |                         |
| lo Quest TerminalSchedulerService.exe                                    | 1 KB    | 10%, Configuration File 17/06/2011 13:00 |                  |                         |
| QuestTerminalSchedulingService                                           | 20 KB   | Application                              | 19/11/2010 16:37 |                         |
|                                                                          |         | 1 KB XML Configuration File              | 28/08/2009 18:52 |                         |
| CuestTerminalSchedulingService.exe                                       |         |                                          |                  |                         |

<span id="page-10-0"></span>*Figure 5 QuestInterfaceServiceManager Application*

- **Step 4** When the Quest Interface Service Manager application window opens, specify the following options ([Figure 6\)](#page-10-1):
	- **a.** In the Select a Service box, choose the **Quest Menu Web Service Notification**.
	- **b.** Select the **Enabled** checkbox so a checkmark appears.
	- **c.** In the URL box, enter "**http://svd:8080/StadiumVision/services/TerminalUpdate**".
	- **d.** In the Poll Interval box, select **1** minute.
	- **e.** Select the **Keypad** and **PLU** update checkboxes so a checkmark appears.
	- **f.** In the Terminal Type box, select **Web Service**.

<span id="page-10-1"></span>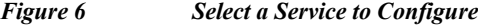

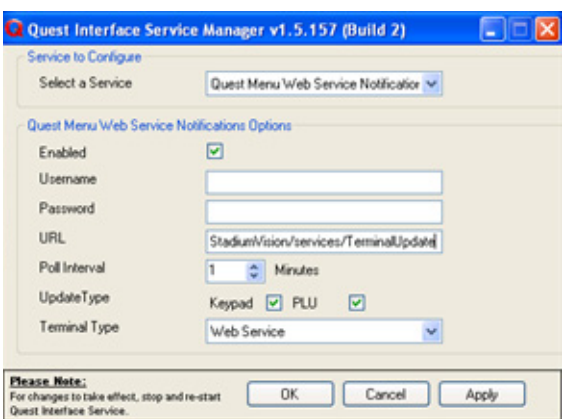

**Step 5** Click **OK**.

 $\Gamma$ 

- **Step 6** Restart the windows service to implement the configuration by completing the following steps:
	- **a.** From the Quest Server, click **Start** > **Run. . .**
	- **b.** When the Run dialog box opens, type "**services.msc**".

**The Contract of the Contract of the Contract of the Contract of the Contract of the Contract of the Contract o** 

 $\mathbf I$ 

**c.** Find the Quest Interface Service and restart it ([Figure 7](#page-11-1)).

| View<br>Help<br>File<br>Action |                                                              |                                                         |                      |               |                  |                      |  |
|--------------------------------|--------------------------------------------------------------|---------------------------------------------------------|----------------------|---------------|------------------|----------------------|--|
| 瘤<br>回<br>岡                    | B<br>ポ<br>$\Box$<br>$\mathbf{H}$<br>ш<br>$\blacksquare$<br>٠ |                                                         |                      |               |                  |                      |  |
| Services (Local)               | Services (Local)                                             |                                                         |                      |               |                  |                      |  |
|                                | <b>OuestInterfaceService</b>                                 | Name /                                                  | Description          | <b>Status</b> | Startup Type     | Log On As            |  |
|                                |                                                              | <b>BAQOS RSVP</b>                                       | Provides n           |               | Manual           | Local System         |  |
|                                | Start the service                                            | <b>Ro</b> Ouest Email Service                           |                      | Started       | Automatic        | Local System         |  |
|                                |                                                              | QuestAlertsService                                      |                      |               | Manual           | Local System         |  |
|                                |                                                              | <b>OuestInterfaceService</b>                            |                      |               | <b>Automatic</b> | Local System         |  |
|                                |                                                              | ouestSalesProcessingServ                                |                      | Started       | Automatic        | Local System         |  |
|                                |                                                              | QuestTerminalSchedulingS                                |                      | Started       | <b>Automatic</b> | Local System         |  |
|                                |                                                              | Remote Access Auto Conn Creates a                       |                      |               | Manual           | Local System         |  |
|                                |                                                              | ReaRemote Access Connectio Creates a                    |                      | Started       | Manual           | Local System         |  |
|                                |                                                              | Renote Desktop Help Ses Manages a                       |                      |               | Manual           | Local System         |  |
|                                |                                                              | Remote Procedure Call (R Provides th Started            |                      |               | Automatic        | Network S            |  |
|                                |                                                              | ReaRemote Procedure Call (R Manages t                   |                      |               | Manual           | Network S            |  |
|                                |                                                              | Remote Registry                                         | Enables re           | Started       | Automatic        | <b>Local Service</b> |  |
|                                |                                                              | Removable Storage                                       |                      |               | Manual           | Local System         |  |
|                                |                                                              | Routing and Remote Access                               | Offers rout          |               | Disabled         | Local System         |  |
|                                |                                                              | Secondary Logon                                         | Enables st           | Started       | Automatic        | Local System         |  |
|                                |                                                              | <b>Ro</b> Security Accounts Manager                     | Stores sec           | Started       | Automatic        | Local System         |  |
|                                |                                                              | Security Center                                         | Monitors s           | Started       | Automatic        | Local System         |  |
|                                |                                                              | ∰a Server                                               | Supports fil Started |               | Automatic        | Local System         |  |
|                                |                                                              | <b>Ro</b> Shell Hardware Detection                      | Provides n           | Started       | Automatic        | Local System         |  |
|                                |                                                              | Simple Mail Transfer Proto                              | Transports           | Started       | Automatic        | Local System         |  |
|                                |                                                              | Smart Card                                              | Manages a            |               | Manual           | Local Service        |  |
|                                |                                                              | SQL Server (MSSQLSERVER) Provides st Started            |                      |               | Automatic        | Local System         |  |
|                                |                                                              | SOL Server Active Directo                               | Enables int          |               | <b>Disabled</b>  | Network S            |  |
|                                |                                                              | SQL Server Agent (MSSQL Executes j                      |                      | Started       | Automatic        | Local System         |  |
|                                |                                                              | <b>Rus</b> SOL Server Browser                           | Provides S           |               | Disabled         | Local System         |  |
|                                |                                                              | <b>Wa</b> SOL Server FullText Searc Ouickly cre Started |                      |               | Automatic        | Local System         |  |
|                                |                                                              | <b>Bo</b> SQL Server VSS Writer                         | Provides th          | Started       | Automatic        | Local System         |  |
|                                |                                                              | <b>Rea</b> SSDP Discovery Service                       | Enables dis          | Started       | Manual           | <b>Local Service</b> |  |
|                                |                                                              | System Event Notification                               | Tracks syst Started  |               | Automatic        | Local System         |  |
|                                | Extended $\bigwedge$ Standard                                |                                                         |                      |               |                  |                      |  |

<span id="page-11-1"></span>*Figure 7 Restart the Quest Interface Service*

# <span id="page-11-0"></span>**Completing the Post-Upgrade Checklist and Testing**

Use the "Appendix A: Post-Upgrade Checklist" module on page 75 to be sure that you have completed the required verification steps.

٦